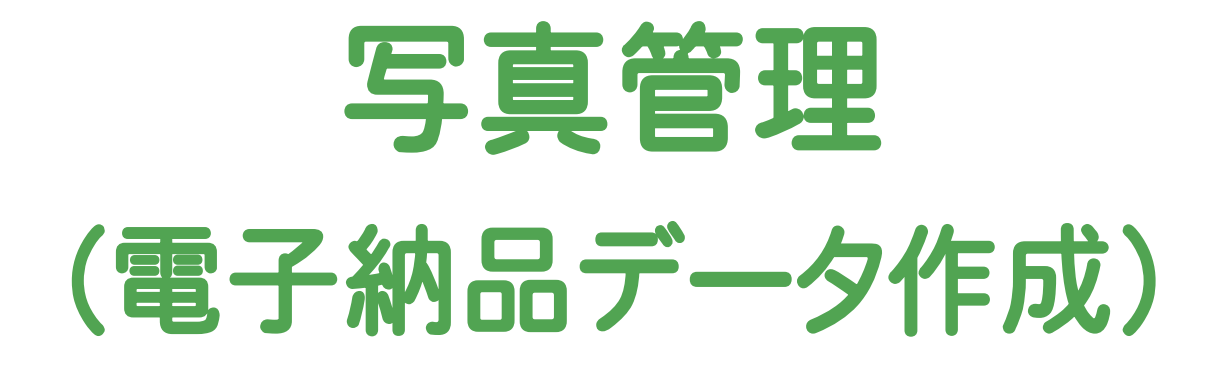

 本書では、[写真管理]の解説例として、写真を取り込み、 写真情報を入力して、電子納品データを作成するという 一連の流れを解説しています。

※解説内容がオプションプログラムの説明である 場合があります。ご了承ください。

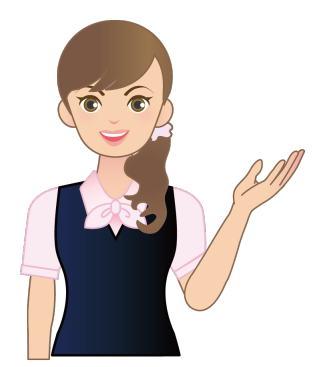

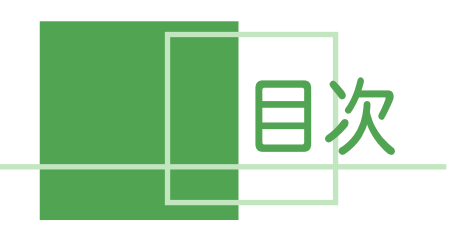

日次 - 写真管理<br>日次 (電子納品データ作成) -

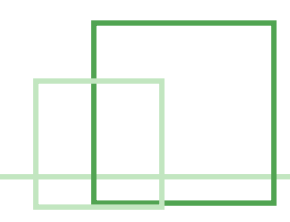

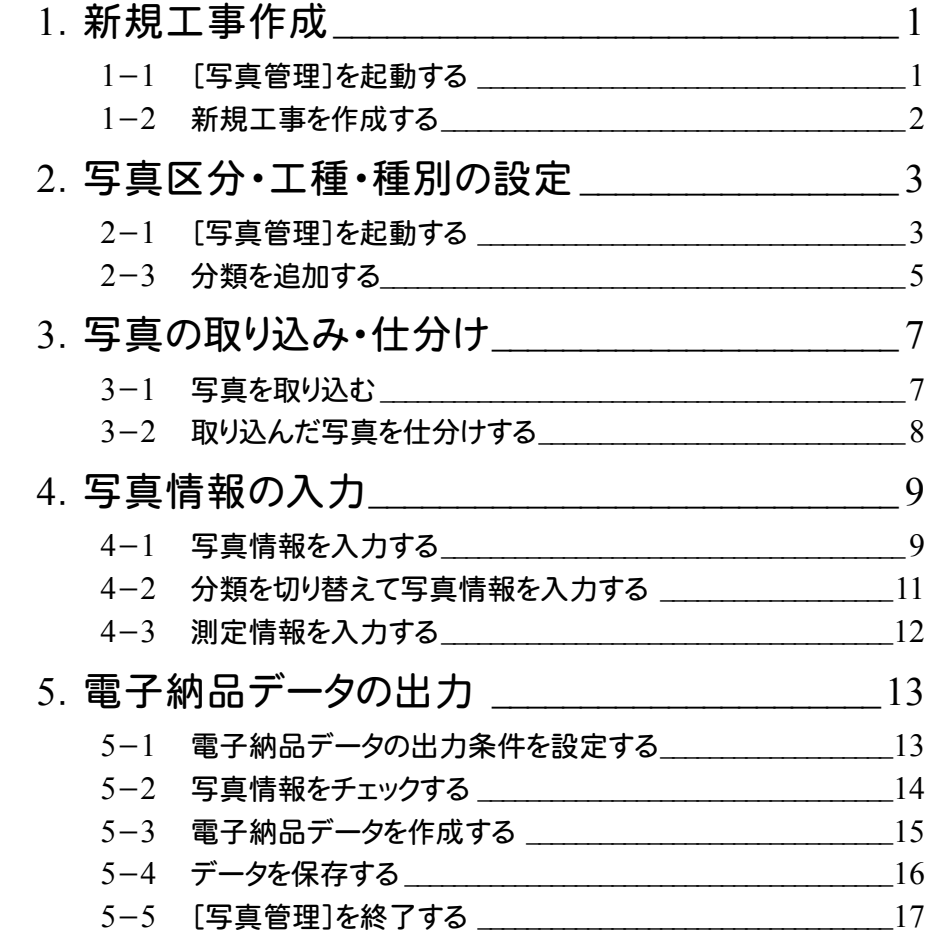

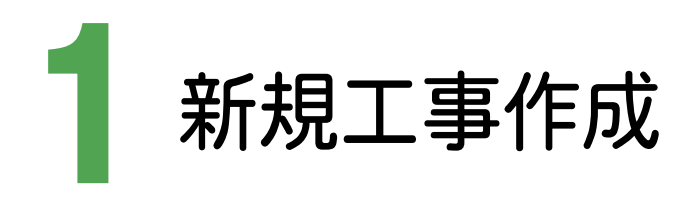

TREND写真管理 Ver.11 を起動して、新規工事を作成します。

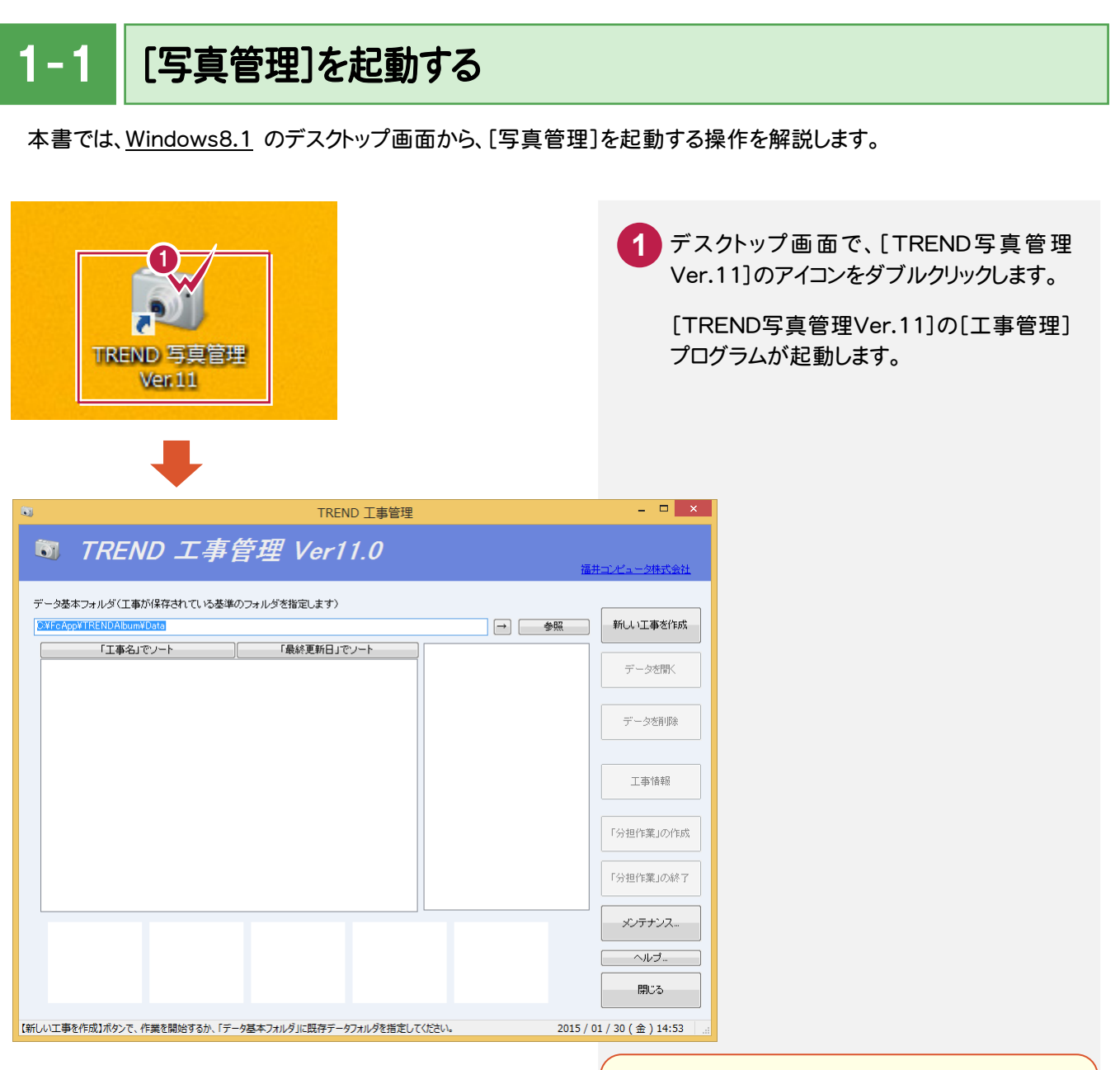

## スタート画面が表示されている場合は

スタート画面にある[デスクトップ]をクリックすると、 デスクトップ画面に切り替わります。

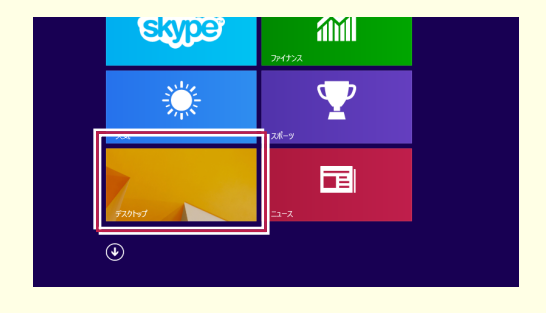

**1**

● 1. 新規工事作成

## $1 - 2$ 新規工事を作成する

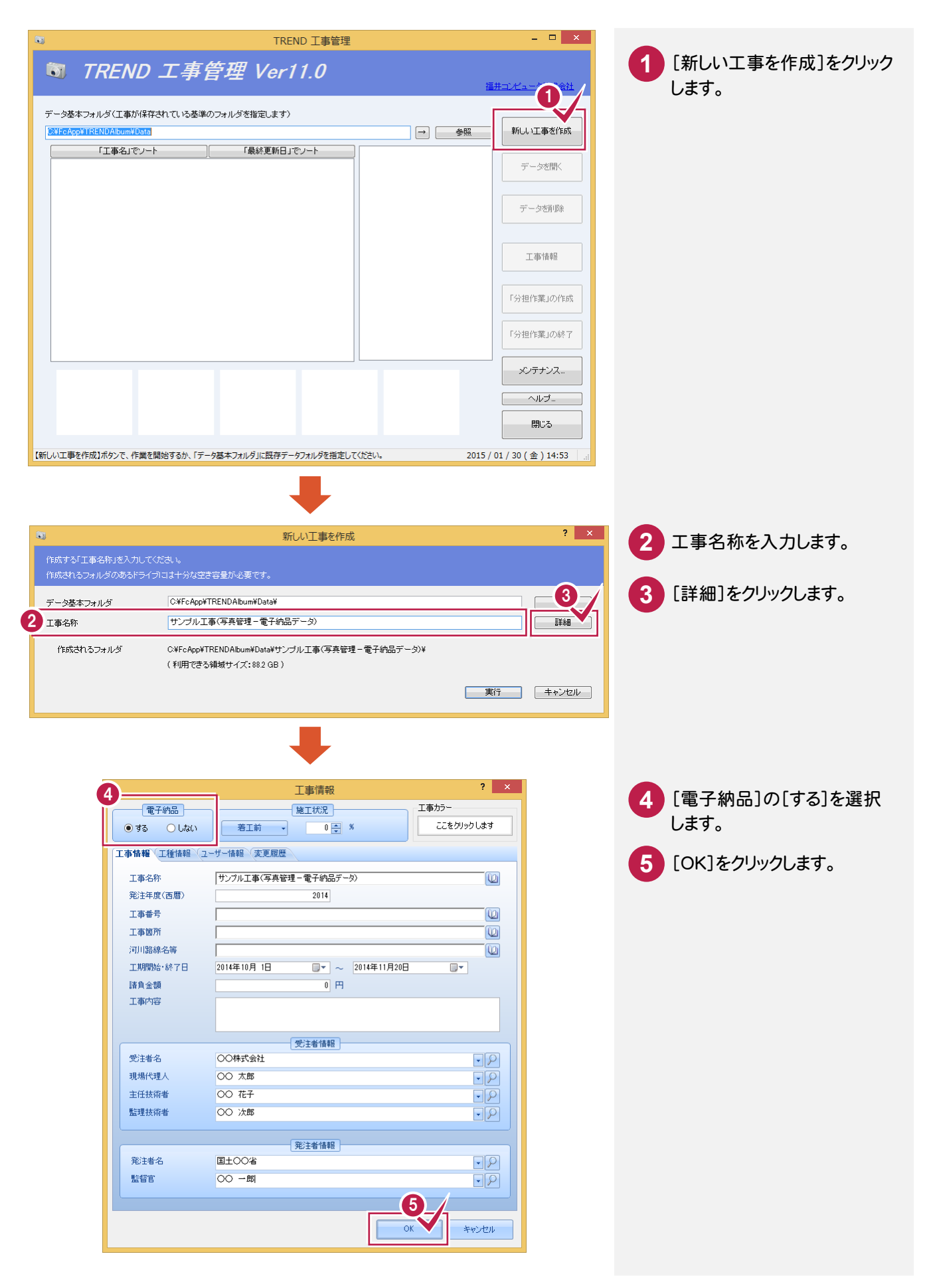

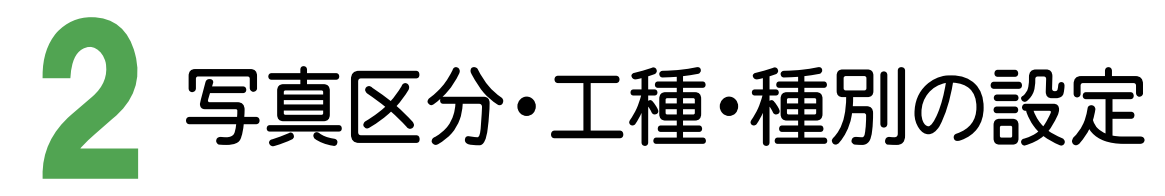

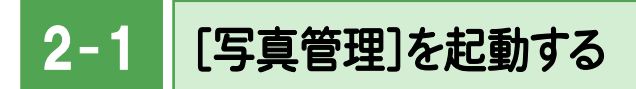

[写真管理]を起動します。

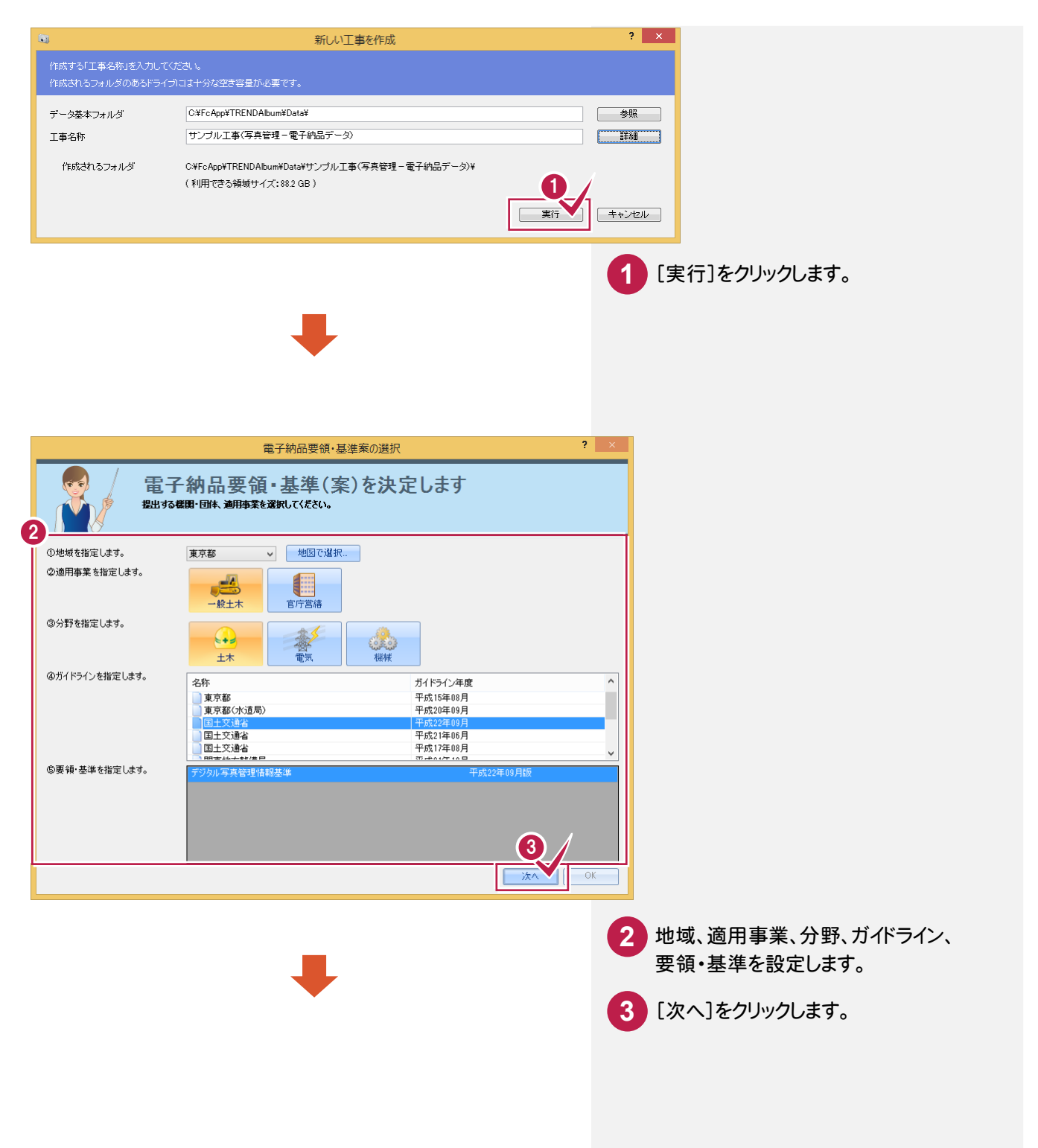

→ 2. 写真区分・工種・種別の設定

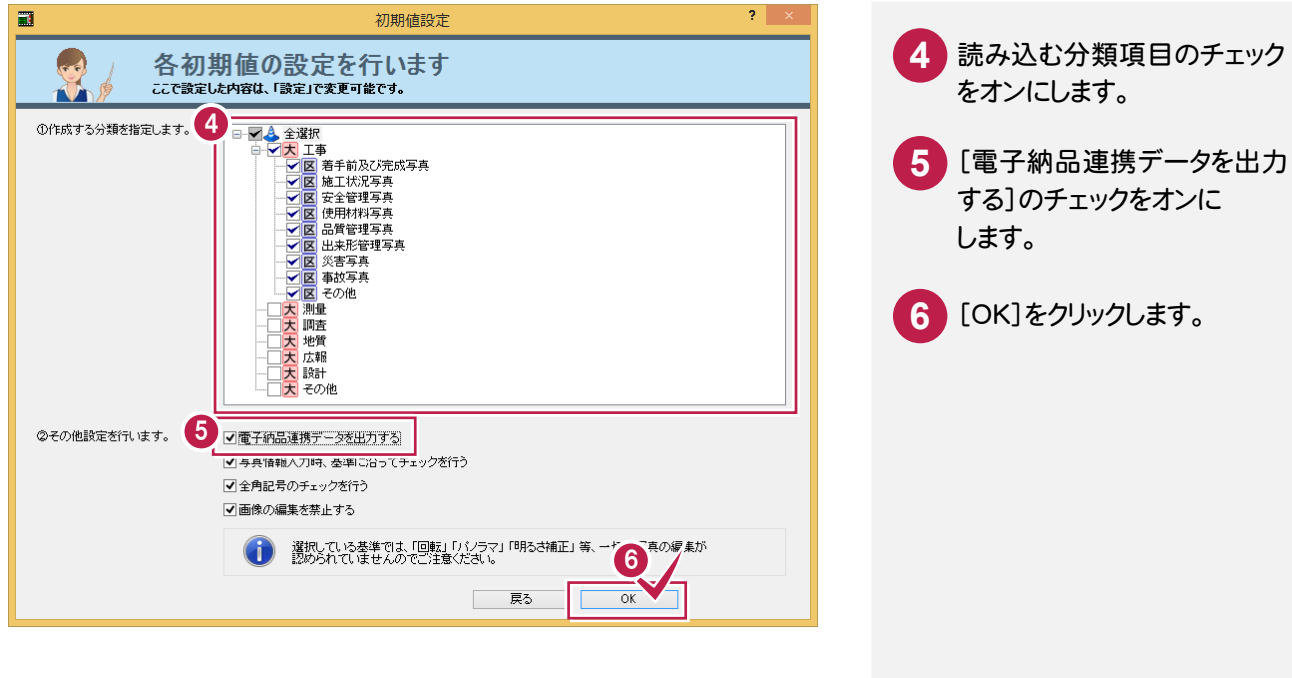

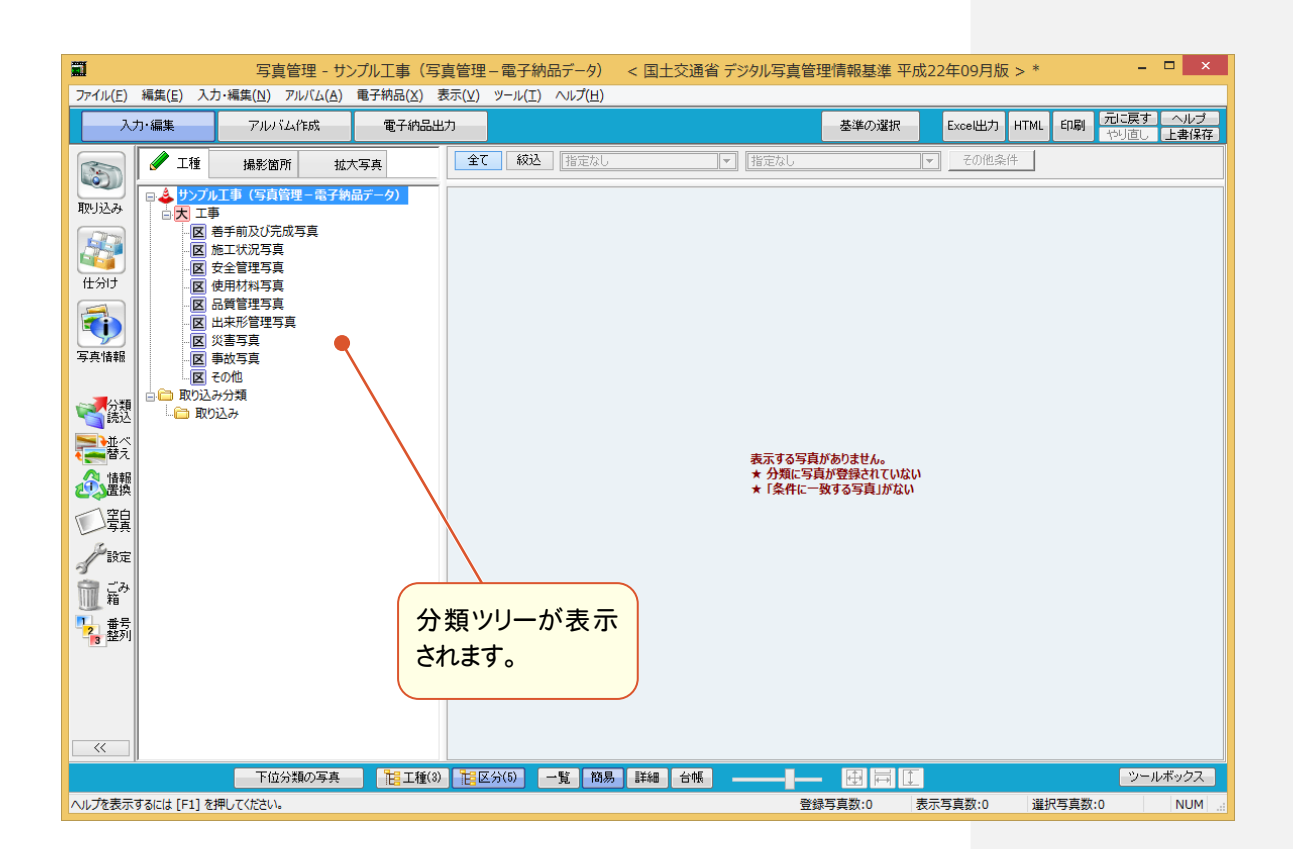

2-2 | 分類を追加する

工種・種別・細別を追加します。ここでは以下の工種・種別・細別を追加する操作を解説します。

・写真区分「出来形管理写真」に工種「擁壁工」、種別「プレキャスト擁壁工」、細別「プレキャストL型擁壁」を追加 ・写真区分「品質管理写真」に工種「導水工」を追加

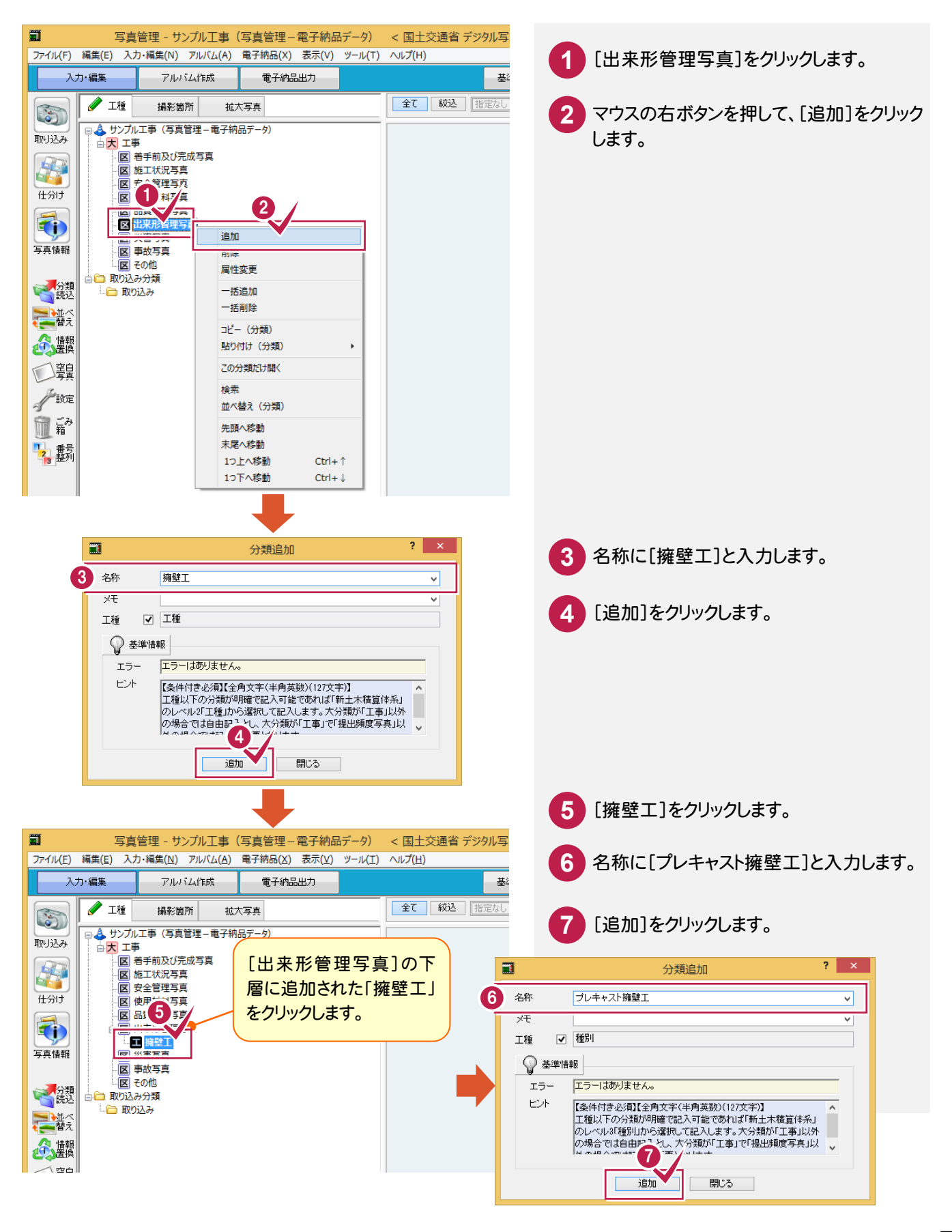

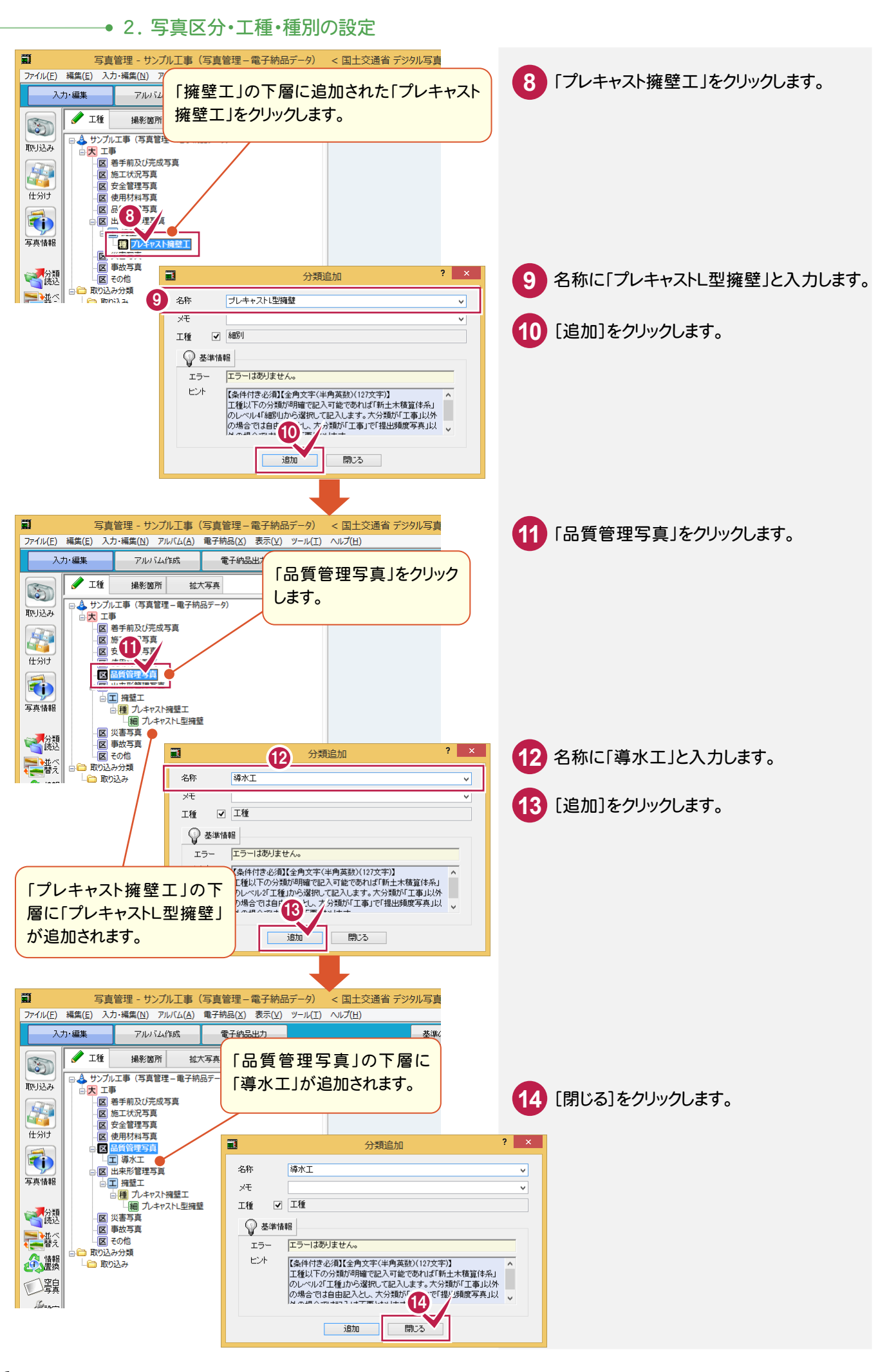

3. 写真の取り込み・仕分け ●

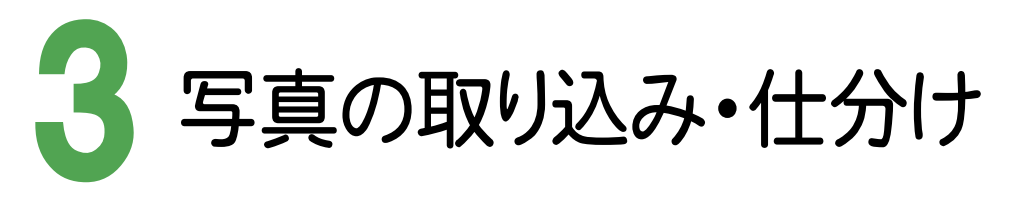

写真を取り込む

 $3 -$ 

写真を取り込みます。操作例では、ファイルで保存されている写真を取り込む方法で解説しますが、コンピュータに 接続した画像機器から取り込むことも可能です。

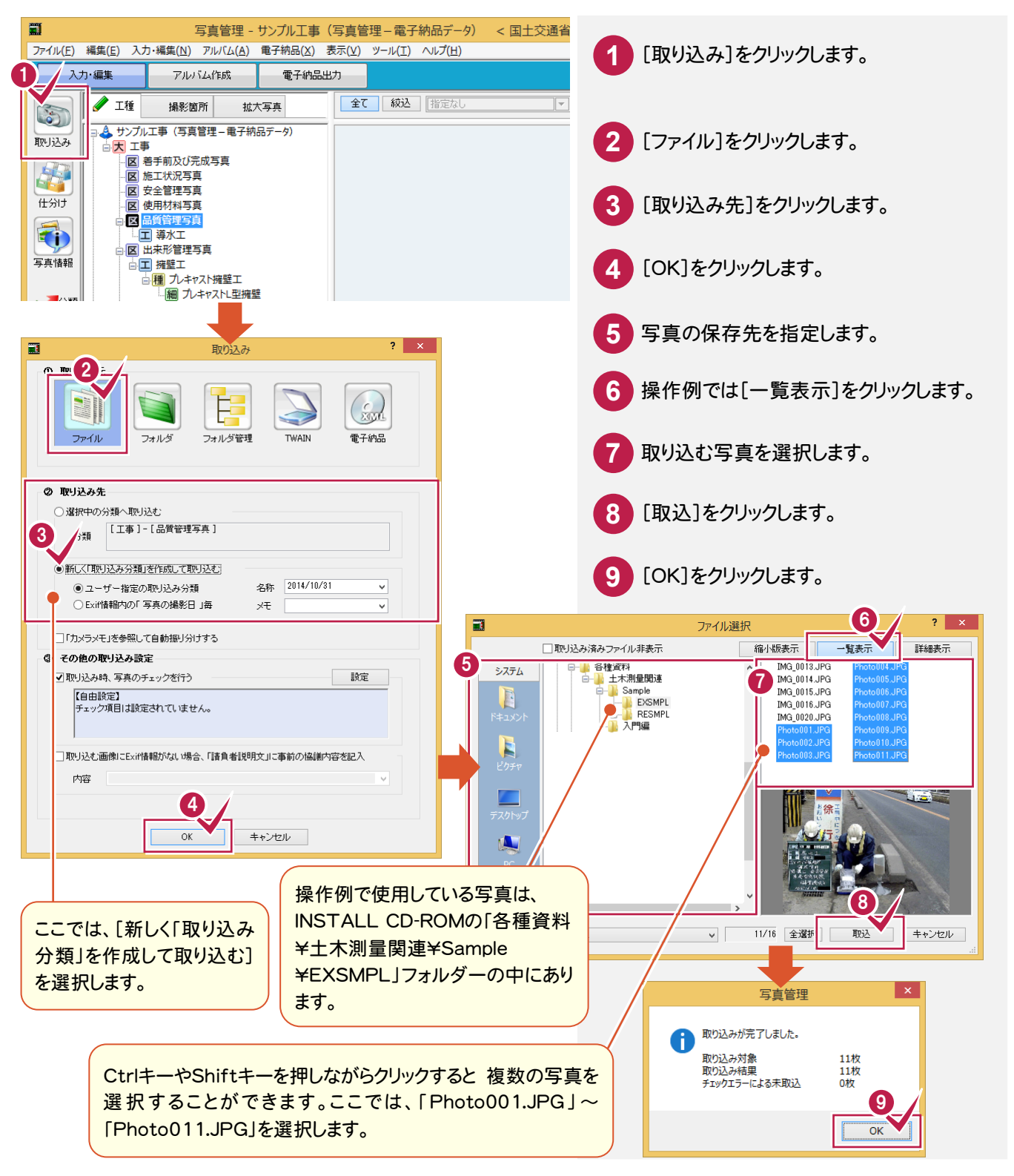

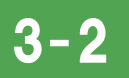

取り込んだ写真を仕分けする

取り込んだ写真を分類に従って仕分けします。

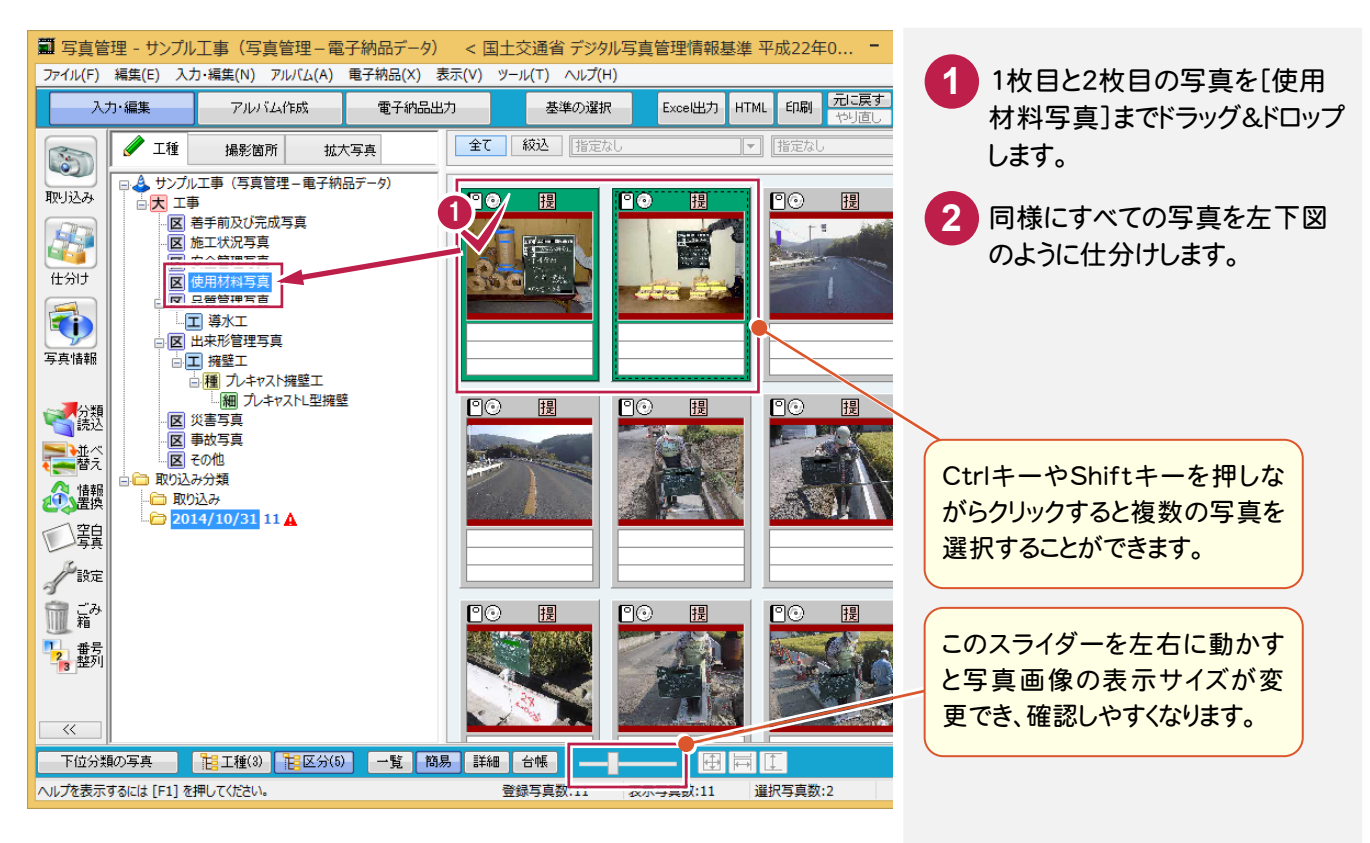

![](_page_9_Figure_5.jpeg)

![](_page_9_Picture_148.jpeg)

**8**

![](_page_10_Picture_1.jpeg)

![](_page_10_Picture_2.jpeg)

**9**

![](_page_11_Picture_0.jpeg)

![](_page_12_Picture_1.jpeg)

次に分類を切り替えて、写真情報を入力する操作を解説します。

![](_page_12_Figure_3.jpeg)

[使用材料写真] Photo001.JPG : [クラック補修材] Photo002.JPG : [防護柵補修材] [品質管理写真] ∟[導水工] Photo010.JPG : [現場密度試験] Photo011.JPG : [現場密度試験] [出来形管理写真] ∟[擁壁工] ∟[プレキャスト擁壁工] ∟[プレキャストL型擁壁] Photo007.JPG : [プレキャストL型擁壁出来形測定] Photo008.JPG : [プレキャストL型擁壁出来形測定] Photo009.JPG : [プレキャストL型擁壁出来形測定]

![](_page_13_Picture_1.jpeg)

測定箇所と各測定項目を入力します。

![](_page_13_Picture_3.jpeg)

![](_page_14_Picture_1.jpeg)

## 5- 1 電子納品データの出力条件を設定する

電子納品データの出力条件を設定します。

![](_page_14_Picture_4.jpeg)

 $5 - 2$ 写真情報をチェックする

入力されている写真情報が、要領(案)に準じているかどうかをチェックします。

![](_page_15_Picture_3.jpeg)

![](_page_16_Picture_1.jpeg)

写真(PHOTO)フォルダーのみの電子納品データを作成します。

![](_page_16_Picture_3.jpeg)

 $5 - 4$ データを保存する

工事データを保存します。

こまめに保存することで、不慮の事故によってシステムダウンした場合に影響が少なくて済みます。 各プログラムでデータを入力・変更したときは、各プログラムを終了するたびに保存することをお勧めします。

![](_page_17_Picture_4.jpeg)

![](_page_17_Picture_5.jpeg)

![](_page_17_Picture_6.jpeg)

5- 5 [写真管理]を終了する

[写真管理]を終了します。

![](_page_18_Picture_40.jpeg)

![](_page_18_Picture_41.jpeg)